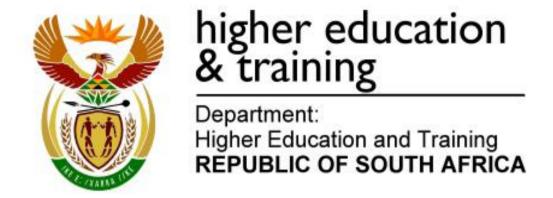

N260(E)(J5)H

# NATIONAL CERTIFICATE COMPUTERISED FINANCIAL SYSTEMS N6

(6030186)

5 June 2018 (X-Paper) 09:00-12:00

This question paper consists of 13 pages.

## DEPARTMENT OF HIGHER EDUCATION AND TRAINING REPUBLIC OF SOUTH AFRICA

NATIONAL CERTIFICATE
COMPUTERISED FINANCIAL SYSTEMS N6
TIME: 3 HOURS
MARKS: 200

#### INSTRUCTIONS TO CANDIDATES AND INVIGILATORS

Candidates have 10 minutes to read through the following instructions.

- 1. Answer ALL the questions.
- Read ALL the questions carefully.
- Use the font Arial or Calibri 10 or 12 for spreadsheet questions.
- The time allocated for the question paper is 3 hours. NO EXTRA TIME will be given for printing.
- 5. SAVE your work REGULARLY to prevent loss of work in the event of a power failure or breakdown of a computer. Only the actual time lost will be added by the invigilator. NO additional time will be allowed to redo lost work.
- 6. Each answer must be printed on a SEPARATE SHEET OF PAPER and on one side of the paper only.
- Arrange your PRINTOUTS in THE SAME ORDER as that of the questions in the question paper. Marks will be deducted if PRINTOUTS are not in the correct order.
- 8. Only ONE PRINTOUT PER INSTRUCTION must be handed in. If more than one printout of the same question is handed in, only the first printout will be marked and marks will be deducted for extra PRINTOUTS.
- 9. Your **EXAMINATION NUMBER** must be **printed** on ALL PRINTOUTS. NO PRINTOUTS WITHOUT AN EXAMINATION NUMBER OR WITH A HANDWRITTEN NUMBER WILL BE MARKED. Do not type your name and/or surname.
- 10. At the end of the examination session all PRINTOUTS TO BE MARKED must be placed in the EXAMINATION FOLDER and handed to the invigilator. All extra (faulty) PRINTOUTS must also be handed to the invigilator. No PRINTOUTS may be taken out of the examination room.
- 11. NO examination paper may be taken out of the examination room. ALL examination papers must be handed in. The papers may be returned to candidates on completion of all sessions of the examination.

- 12. NO candidate may print his/her work for another candidate or make his/her work available to another candidate or access other candidates' work. Any attempt to access information from or transfer information to another candidate in whatever manner is a contravention of the examination rules and will be viewed in a very serious light.
- 13. If a candidate should move from one computer to another during the examination session, the invigilators must write a report to explain the reason for the change. This report must be signed by the invigilator. Include the report in the candidate's folder. **PRINTOUTS** with different watermarks in the same folder are not acceptable and will be treated as an irregularity.
- 14. At the end of each examination session the invigilators must delete all answers of candidates (Excel and Pastel) from the computers/hard drives/network before candidates for the next session are allowed into the room.

WAIT FOR THE INSTRUCTION FROM THE INVIGILATOR BEFORE YOU TURN THE PAGE.

#### **QUESTION 1 (PASTEL)**

**79** 

You are the accountant of STEVE. The owner asked you to computerise his set of accounts in the PASTEL-program.

#### 1.1 1.1.1 Create a new set of accounts named STEVE.

**DO NOT** use the Setup Assistant.

Select File, New New Company Name: STEVE Click on START NEW COMPANY CREATE

#### CREATE THE FOLLOWING UNDER THE SETUP MENU:

#### **COMPANY PARAMETERS**

Name of the business: Steve (<u>Type your own EXAMINATION</u> <u>NUMBER here</u>). Use SHIFT+CONTROL+T (if necessary). Untick Use Multicurrency on the Multicurrency tab. OK.

#### REPORT WRITER CATEGORIES

- 1 Capital
- 2 Fixed assets
- 3 Current assets
- 4 Sales
- 5 Cost of sales
- 6 Income
- 7 Expenses

**ENTRY TYPES:** General journal (Dr)

FINANCIAL PERIOD: 1 July to 30 June

This year periods: Only set up period one (01/07/17 to 31/07/17) and then select *Use end date* and click on *Create*.

<u>Last year periods</u>: Only set up period 12 (01/06/17 to 30/06/17) and *enter*. OK.

TAX (VAT): Do not use tax.

**NOTE:** YOU DON'T HAVE TO SET UP ANYTHING ELSE UNDER SETUP.

**PLEASE NOTE:** If your **EXAMINATION NUMBER** does not appear on ALL your PRINTOUTS, **no marks will be awarded**.

1.1.2 Create the following general ledger accounts. Use the given account numbers and link each account to the correct **report** writer category.

| ACC NR   | ACCOUNT NAME             |       | DR        | CR        |
|----------|--------------------------|-------|-----------|-----------|
| 0100     | Sales                    |       | 1 980 300 |           |
| 1000     | Opening stock            |       | 990 200   |           |
| 1100     | Purchases                |       | 712 500   |           |
| 1500     | Closing stock            |       |           | 400 400   |
| 2000     | Interest on current acc  | count |           | 13 711    |
| 2100     | Sundry incomes           |       |           | 8 460     |
| 3000     | Advertising              |       | 3 000     |           |
| 3050     | Bank charges             |       | 1 960     |           |
| 3100     | Municipal expenses       |       | 72 800    |           |
| 3150     | Stationery               |       | 33 700    |           |
| 3200     | Wages                    |       | 94 400    |           |
| 3250     | Depreciation             |       | 38 692    |           |
| 5000     | Capital                  |       |           | 1 467 800 |
| 5100     | Drawings                 |       | 36 800    |           |
| 5200     | Retained income (link to |       |           |           |
|          | report writer category   |       |           |           |
|          | Capital and to financial |       |           |           |
|          | category B15 Retaine     | d     |           |           |
|          | Income)                  |       |           |           |
| 6000/000 | Vehicles                 |       |           |           |
| 6000/001 | Vehicles at cost price   |       | 168 460   |           |
| 6000/002 | Vehicles: Accumulated    |       |           |           |
|          | depreciation             |       |           | 65 600    |
| 7000     | Bank                     |       | 1 383 359 |           |
| 7500     | Trading stock            |       | 400 400   |           |

- 1.1.3 Use the general journal to capture the balances given in QUESTION 1.1.2 on 30 June 2017, period 12 of the previous year. Use **TB12** as reference and **balance** as description. This batch should be in balance. Use balance control (account number 9999) as a balancing account, **only if you cannot get the batch in balance.**
- 1.1.4 **Print** the general journal BATCH LISTING, with contras.
- 1.1.5 Post (update) the general journal to the general ledger. (24)
- 1.2 Use the Budget Assistant to draw up a budget for the **income and expenses (including sales and cost of sales)** of Steve for the financial year ending 30 June 2018.
  - 1.2.2 Copy last year's actual amounts to this year's budget.

- 1.2.3 Increase the sales, purchases and expenses with 6,5% and round off to the nearest R10.
- 1.2.4 Remember that this year's opening stock is last year's closing stock and must not be calculated or increased, but entered as given.
- 1.2.5 Decrease the other income and the closing stock with 2% and round to the nearest R10.
- 1.2.6 **Do not print** this budget.
- 1.2.7 Make **one PRINTOUT** of the **TRIAL BALANCE on 30 June 2018**, showing the account balances, as well as the budgeted amounts.

Print zero items – Yes Show which comparative – Budget Include opening balances – Yes Print balance sheet accounts first – Yes

(24)

- 1.3 1.3.1 Use the GENERAL JOURNAL to journalise the closing transfers of drawings, net profit and opening stock on 1 July 2017. Use TRANSFER as reference and supply suitable descriptions.
  - 1.3.2 Post (update) the general journal to the general ledger. **Do not print** the general journal BATCH LISTING.
  - 1.3.3 Make a **printout** of **the Entry Type Details** of the general journal for July 2017, period 1 of this year. Show generated items Yes. (11)
- 1.4 1.4.1 Use the Report Writer to create the balance sheet (without Notes) for Steve. (Create a new report from scratch.)

Use the following report format:

#### REPORT HEADINGS

Line 1: Type your own **EXAMINATION NUMBER** here.

Line 2: BOOKS OF STEVE

Line 3: BALANCE SHEET ON #S

INDEX DESCRIPTION: MY B/S WITHOUT NOTES

REPORT TYPE: User defined (U) ROUNDING: No rounding

NOTE REFERENCE COLUMN: No OMIT STANDARD HEADINGS: No

Save the report headings.

#### **REPORT COLUMNS**

| COL | AMT       | TYPE            | FROM | TO | HEADING 1 |
|-----|-----------|-----------------|------|----|-----------|
| 1   | This year | Runtime periods | -11  | 0  | Rand      |

Save the report columns.

#### REPORT LINES

| SK | PRT | DC | SUP | DESCRIPTION    | FORMULA         | NO | ACT |
|----|-----|----|-----|----------------|-----------------|----|-----|
| 1  | R   | D  | N   | FIXED ASSETS   | CT02            | 1  | Add |
| 1  | L   | D  | Ν   |                | CS02            |    |     |
| 1  | L   | D  | Ν   | _SC            |                 |    |     |
| 2  | R   | D  | Ν   | CURRENT ASSETS | CT03+ACC1000000 | 1  | Add |
| 1  | L   | D  | Ν   |                | CB03            |    |     |
| 1  | L   | D  | Ν   | Trading Stock  | ACC1000000      |    |     |
| 1  | L   | D  | Ν   | _XC            |                 |    |     |
| 1  | R   | D  | Ν   | TOTAL ASSETS   | TOT1            |    |     |
| 1  | R   | D  | Ν   | _DC            |                 |    |     |
| 2  | R   | С  | Ν   | OWNER'S EQUITY | CT01            | 2  | Add |
| 1  | L   | С  | Ν   |                | CM01            |    |     |
| 1  | L   | С  | N   | _XC            |                 |    |     |
| 1  | R   | С  | N   | TOTAL EQUITY   | TOT2            |    |     |
| 1  | R   | C  | N   | _DC            |                 |    |     |

Save the report lines.

1.4.2 Use the Report Writer Assistant to **print** the BALANCE SHEET WITHOUT NOTES (created in QUESTION 1.4.1 with index description **MY B/S WITHOUT NOTES**) on 1 July 2017 with AMOUNTS (Run).

Show zero lines - Yes

(This report must be printed in Pastel.) (20)

Make sure that you print YOUR OWN REPORT, as no marks will be awarded if you print and hand in one of the existing Pastel reports.

[79]

#### **QUESTION 2: SPREADSHEET - BREAKEVEN**

**50** 

#### **QUESTION 2.1: CALCULATIONS**

The following information was made available to you, the accountant of Pradeep Manufacturers:

Variable cost R90 per unit Marginal income R150 per unit Total fixed cost R11 250

#### **REQUIRED**

- 2.1 2.1.1 Use the given information to calculate the following for October 2017:
  - (a) Breakeven quantity
  - (b) Selling price per unit
  - (c) Breakeven value

 $(3 \times 5) \qquad (15)$ 

- 2.1.2 Type each **formula in words** and show **all calculations** clearly.
- 2.1.3 Display answers as currency with 2 decimals, where applicable.
- 2.1.4 Insert your EXAMINATION NUMBER (left) and PRINTOUT 5 (right) as a footer.
- 2.1.5 Save the document as BREAKEVEN.
- 2.1.6 **Print** the spreadsheet on ONE **portrait** page.

 $(5 \times 2)$  (10)

#### **QUESTION 2.2: TABLE**

2.2 2.2.1 Use the information of QUESTION 2.1 to draw up a table with the following 3 columns only:

| NUMBER OF | TOTAL | SALES |
|-----------|-------|-------|
| UNITS     | COST  |       |

- 2.2.2 Complete the table for 25, 50, 75,100, 125, 150, 175 and 200 units.
- 2.2.3 Display all amounts as integers.
- 2.2.4 Insert any neat horizontal and vertical lines to enhance the appearance of the table.

|       | ensure th<br>printing! | at your own EXAMINATION NUMBER appears on your graph                                                                                                    | [50] |
|-------|------------------------|----------------------------------------------------------------------------------------------------|------|
|       | 2.3.11                 | Print the breakeven analysis on a separate landscape sheet.                                                                                                    | (14) |
|       | 2.3.10                 | Save the breakeven analysis as GRAPH.                                                                                                    |      |
|       | 2.3.9                  | Insert PRINTOUT 7 as a centred footer.                                                                                                    |      |
|       | 2.3.8                  | Type the <b>breakeven value,</b> as calculated in QUESTION 2.1.1, in the text box (created in QUESTION 2.3.7).                                                                     |      |
|       | 2.3.7                  | Insert <b>ONE HORIZONTAL LINE</b> on the graph from the breakeven point to the Y-axis. Insert a text box at this point next to the Y-axis.                                         |      |
|       | 2.3.6                  | Insert <b>ONE VERTICAL LINE</b> on the graph from the breakeven point to the X-axis.                                                                                               |      |
|       | 2.3.5                  | Place the legend on the right-hand side of the graph.                                                                                                    |      |
|       | 2.3.4                  | Insert appropriate titles for the X-axis and Y-axis.                                                                                                    |      |
|       |                        | BREAKEVEN ANALYSIS OF PRADEEP MANUFACTURERS (Type your EXAMINATION NUMBER here.)                                                                                                   |      |
|       | 2.3.3                  | Insert the following headings above the graph (not as a header), over 2 lines, as indicated below:                                                                                 |      |
|       | 2.3.2                  | Show the number of units on the X-axis of the graph.                                                                                                    |      |
| 2.3   | 2.3.1                  | Use the table created in QUESTION 2.2 to draw a LINE GRAPH (with markers) on a separate sheet to show the <i>breakeven point</i> , breakeven quantity and breakeven value clearly. |      |
| QUEST | ION 2.3: G             | RAPH                                                                                                    |      |
|       | 2.2.7                  | Print the spreadsheet on ONE portrait page.                                                                                                    | (11) |
|       | 2.2.6                  | Save the document as TABLE.                                                                                                    |      |
|       | 2.2.5                  | Insert your EXAMINATION NUMBER (left) and PRINTOUT 6 (right) as a header.                                                                                                    |      |

#### **QUESTION 3: SPREADSHEET**

44

#### **QUESTION 3.1: BUDGET AND ADVANCED EXCEL**

Pillay's Bunny Chows provided you with their actual expenses for 2017 and the following information:

- Pillay's new cellphone contract for 2018 offers uncapped data and 600 any time minutes at a fixed cost of R2 000 per month.
- Pillay accepted an offer from the bank for an option with fixed bank charges of R500 per month for 2018.
- Pillay expects transport costs and water and electricity to be 6% higher in 2018.
- Pillay will pay the same monthly wage (as in 2017) for the first 6 months of 2018 and will increase the wage with R950 per month on 1 July 2018.
- Pillay expects consumable goods to amount to a total of R80 000 for 2018.
- Pillay will try to limit advertising costs to a total of R5 000 for 2018 by using more of the free unlimited data included in his cellphone contract.

#### **REQUIRED**

3.1 3.1.1 Use the given information to complete the following expense budget for the year ended 31 December 2018. Type this example **exactly as shown** and use formulae and cell references to calculate the missing amounts where ? appear:

### **EXPENSE BUDGET OF PILLAY'S BUNNY CHOWS FOR 2018**

| EXPENSES              | ACTUAL: 2017 | BUDGETED:<br>2018 | % INCREASE/<br>DECREASE |
|-----------------------|--------------|-------------------|-------------------------|
| Advertising           | 5 220,00     | ? (A)             | ? (C)                   |
| Bank charges          | 12 826,00    | ? (A)             | ? (C)                   |
| Cellphone and data    | 25 140,00    | ? (A)             | ? (C)                   |
| Consumable goods      | 65 000,00    | ? (A)             | ? (C)                   |
| Transport costs       | 10 600,00    | ? (A)             | ? (C)                   |
| Wages                 | 114 000,00   | ? (A)             | ? (C)                   |
| Water and electricity | 34 675,00    | ? (A)             | ? (C)                   |
| Total expenses        | ? (B)        | ? (B)             | ? (C)                   |
| Average               | ? (B)        | ? (B)             | ? (C)                   |
| Highest               | ? (D)        | ? (D)             | ? (E)                   |
| Lowest                | ? (D)        | ? (D)             | ? (E)                   |

- 3.1.2 Centre the main heading over the width of the spreadsheet and display in bold.
- 3.1.3 Wrap the column heading '% increase/ decrease' as indicated.
- 3.1.4 Display the given expenses for 2017 with 2 decimals, but no currency sign.
- 3.1.5 Calculate the budgeted expenses for 2018 (A). Display these answers as integers with the R currency sign.
- 3.1.6 Use Excel formulae to determine the total expenses and average expense for 2017 and 2018 (B). Display these answers with 2 decimals and the R currency sign.
- 3.1.7 Calculate the % increase or decrease for every expense, as well as for the total expenses and the average (C). Indicate a decrease with a minus (-), Display these answers as % with no decimals.
- 3.1.8 Use Excel formulae to determine the highest and lowest expense for 2017 and 2018 (D). Display these answers with 2 decimals and the R currency sign.
- 3.1.9 Use Excel formulae to determine the biggest increase and biggest decrease (E). Display these answers as % with 2 decimals.
- 3.1.10 Insert any neat horizontal and vertical lines to enhance the appearance of the budget.
- 3.1.11 Insert your EXAMINATION NUMBER (left) and PRINTOUT 8 (right) as a footer.
- 3.1.12 Save the document as BUDGET.
- 3.1.13 **Print** the spreadsheet on ONE **portrait** page.

(28)

#### **QUESTION 3.2: FORMULAE**

- 3.2 3.2.1 Switch the spreadsheet of QUESTION 3.1 to display the formulae used, instead of the values.
  - 3.2.2 Adjust column widths to fit the spreadsheet on one landscape page. Ensure that ALL information is still visible.
  - 3.2.3 DO NOT use the 'fit to one page' option, as no marks will be awarded for printing smaller than 100% Arial or Calibri 10 or 12.
  - 3.2.4 Change the footer to PRINTOUT 9.

| 3.2.5 | Display the row (1, 2, 3) and column (A, B, C) headings. Do |
|-------|-------------------------------------------------------------|
|       | not type these headings.                                    |
|       |                                                             |

- 3.2.6 Hide column B with the amounts for 2017.
- 3.2.7 Save the switched spreadsheet as FORMULAE.
- 3.2.8 **Print** (with row and column headings) on ONE **landscape** page.

(16) **[44]** 

#### **QUESTION 4: SPREADSHEET - CONTRACTS**

27

The financial year of Sifiso Contractors ended on 30 September 2017. The following information was presented to you regarding one of the four contracts they worked on during the financial year:

| Contract debtor                                 | K. Kumara      |
|-------------------------------------------------|----------------|
| Commencement date                               | 1 October 2016 |
| Contract price                                  | R987 000       |
| Annual builder's license fee                    | R2 400         |
| Value of machinery delivered on 01/10/2016      | R90 500        |
| Material bought during the year                 | R40 700        |
| Direct wages paid                               | R102 400       |
| Direct overheads paid                           | R5 800         |
| Paid to subcontractors                          | R45 200        |
| Faulty material returned to suppliers           | R2 400         |
| Unused material transferred to another contract | R4 100         |
| Work certified                                  | R550 000       |
| Work completed, but not yet certified           | R45 200        |
| Material on hand on 30/09/2017                  | R6 300         |
| Cash received                                   | R510 000       |
| Extras                                          | R13 000        |

#### ADDITIONAL INFORMATION

- All contractors must pay an annual builder's license fee at the local council of R2 400, irrespective of the number of contracts they work on during the year.
   Sifiso Contractors allocate an equal part of this fee to every contract that they work on during the financial year.
- 20% of the value of the machinery must be treated as a cost for this contract.
- Sifiso keeps 10% of certified work as a provision for latent defects. The remainder of the profit must be transferred to the profit and loss account.

#### **REQUIRED**

4.1 Use the following example to draw up a contract cost statement in the books of the contractor:

Books of (name of contractor?)

Contract cost statement for (name of debtor?)

For the year ended 30 September 2017

| Material                     |  |
|------------------------------|--|
| Direct wages                 |  |
| Direct overheads             |  |
| Subcontractors               |  |
| Builder's license            |  |
| Depreciation on machinery    |  |
| Net contract cost            |  |
| Contract price               |  |
| Certified work               |  |
| Uncertified work             |  |
| Extras                       |  |
| Total contract value         |  |
| Net profit                   |  |
| Provision for latent defects |  |
| Profit and loss account      |  |

- 4.2 Type the heading over 3 lines as shown.
- 4.3 Replace (name of contractor?) with the correct name of the contractor and underline this line.
- 4.4 Replace (name of debtor?) with the correct name of the contract debtor.
- 4.5 Use the date function to display the date in bold in exactly the same format as shown.
- 4.6 Insert any neat horizontal and vertical lines.
- 4.7 Display all amounts as integers, with no currency sign.
- 4.8 Insert as a header your EXAMINATION NUMBER (left) and PRINTOUT 10 (right).
- 4.9 Save the document as CONTRACT.
- 4.10 **Print** on ONE **portrait** page.

[27]

TOTAL: 200